# **Static Text**

## Windows control - Static text

Windows control - Static text is used to display text information.

## Example

Enter your name:

## **To create static text**

- 1. In the [Drawing toolbar](https://doc.ipesoft.com/display/D2DOCV21EN/Drawing) click the button **Static text** .
- 2. Point the mouse cursor to the position of the first displayer corner and click.
- 3. Point the mouse cursor to the position of the diametric displayer corner and click.

Static text parameters are being configured in the palette [Connect object](https://doc.ipesoft.com/display/D2DOCV21EN/Connect+Object) through the following tabs:

## <span id="page-0-0"></span>**Connect**

The Windows control has no value and therefore the parameters on this tab are meaningful only for the description of the Windows control (see the parameter [Text\)](#page-1-0)

#### Connected object

Selection of an object to connect.

When you connect the object of the Structured variable type, you must define an item. Unique item position in a structured variable is defined by the column name (the parameter **Column**) and the row number (the parameter **Row**). For an object of the Value array, you must define the item.

## **Script**

#### Reference variable

Specifies the name of the static text in the form of a reference variable for use in the picture script.

#### Metadata

Assignment of application data ([metadata](https://doc.ipesoft.com/display/D2DOCV21EN/Metadata)) to a graphic object. If the object contains some metadata, the name of the first record will be displayed in the button. Multiple records are indicated by ",...".

#### Event

The list box allows the user to select an [active picture event](https://doc.ipesoft.com/display/D2DOCV21EN/Picture+Events) for the static text. The list box contains the only active picture event:

#### [OnMouseDown](https://doc.ipesoft.com/display/D2DOCV21EN/OnMouseDown)

Event Handler

The button opens the active picture script to define the active picture event specified by the parameter **Event**.

## **Info text/URL**

#### Info text

Text to display as a tooltip when the user points the mouse cursor to the static text in the picture opened in the [D2000 HI](https://doc.ipesoft.com/display/D2DOCV21EN/D2000+HI+-+Human+Interface) process. Possibility to use the [Dictionary](https://doc.ipesoft.com/pages/viewpage.action?pageId=42714936) (to open press **CTRL+L**).

URL

Definition of URL address to open a web page from a picture. The address may be set also in the picture script by the function [%HI\\_SetOBJURL](https://doc.ipesoft.com/display/D2DOCV21EN/HI_GetOBJURL).

## **Properties**

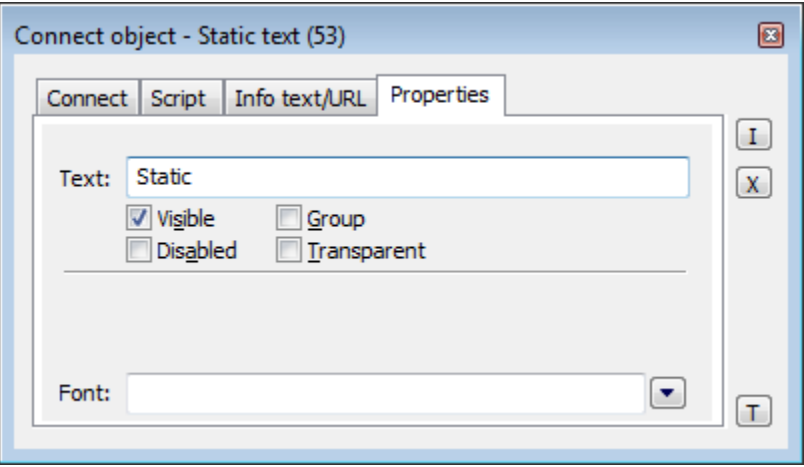

<span id="page-1-0"></span>Text

A string will be displayed in the static text. The string may also display current (so-called live) values of the object defined by the parameter [Connected](#page-0-0)  [object](#page-0-0) but such strings must be defined in a special format - for detailed information see the chapter [Format masks](https://doc.ipesoft.com/display/D2DOCV21EN/Format+Masks).

Possibility to use the [Dictionary](https://doc.ipesoft.com/pages/viewpage.action?pageId=42714936) (to open press **CTRL+L**).

Visible

If the parameter is checked, the static text will be visible after first opening the picture in the [D2000 HI](https://doc.ipesoft.com/display/D2DOCV21EN/D2000+HI+-+Human+Interface) process. The parameter can be controlled from the picture script using the function [%HI\\_SetVisible](https://doc.ipesoft.com/display/D2DOCV21EN/HI_GetVisible).

#### Disabled

If the parameter is checked, the static text will be disabled after first opening the picture in the [D2000 HI](https://doc.ipesoft.com/display/D2DOCV21EN/D2000+HI+-+Human+Interface) process. The parameter can be controlled from the picture script using the function [%HI\\_SetEnable](https://doc.ipesoft.com/display/D2DOCV21EN/HI_GetEnable).

Group

The parameter allows you to set the static text as the first control of a [group of Windows controls](https://doc.ipesoft.com/display/D2DOCV21EN/Tab+Order+of+Window+Objects).

Transparent

Transparent background of the checkbox.

**Note:** Transparent background is used for displaying on the monitor only (not for print).

Font

Clicking the button placed right opens a list of text fonts. A font selected from the list will be used for the static text. For more information on the text fonts see the topic [Text fonts.](https://doc.ipesoft.com/display/D2DOCV21EN/Text+Fonts)

**Note:** Font can be modified (changed) from the picture script using the function [%HI\\_SetFontStyle.](https://doc.ipesoft.com/display/D2DOCV21EN/HI_GetFontStyle)

## **Related pages:**

[Windows controls](https://doc.ipesoft.com/display/D2DOCV21EN/Windows+Controls) [Active picture functions for managing graphic objects](https://doc.ipesoft.com/display/D2DOCV21EN/Graphic+Object+Manipulation+Functions)